# **Slint Kick Start**

This documents presents the GUI (Graphical User Interface) of Slint. The GUI allows you to communicate with the system so that you can carry out various tasks and accomplish your computing goals.

# **The Graphical Environments**

Slint includes several window managers and desktops, namely: BlackBox, Fluxbox, Fvwm (shipped as the of LXDE), KDE, LXDE and MATE from version 14.2.1, TWM, XDM and WindowMaker.

Strictly speaking KDE, LXDE and MATE are desktops, that themselves ship include a window manager among other main components. However in Slint the "standalone" window managers themseleces include a panel with an application menu and a notification area which makes of them light desktops.

Slint allows you to choose any shipped graphical environment. It is a matter of preference which one you choose. All of the choices will allow you to access your documents and applications. Your desktop contains applications that open in windows. It also includes the panel at the bottom, which contains a menu, and some application launchers. This graphical environment is very similar to the desktop provided in Microsoft Windows or MacOS. However, you can use console mode (white text on a black screen and no desktop) if you are accustomed to it.

[During installation, you were asked to start Slint in graphical or console mode.](/wiki/lib/exe/fetch.php?media=en:setup32.png)

If you are new to Linux, you probably chose to start in graphical mode. You can switch between modes by running the command startupmode as root in a terminal or from the console. You can also do so from the Slint Control Center. This command will display the dialog that you saw during installation.

[During installation you were also asked what window manager to set as default:](/wiki/lib/exe/fetch.php?media=en:setup33.png)

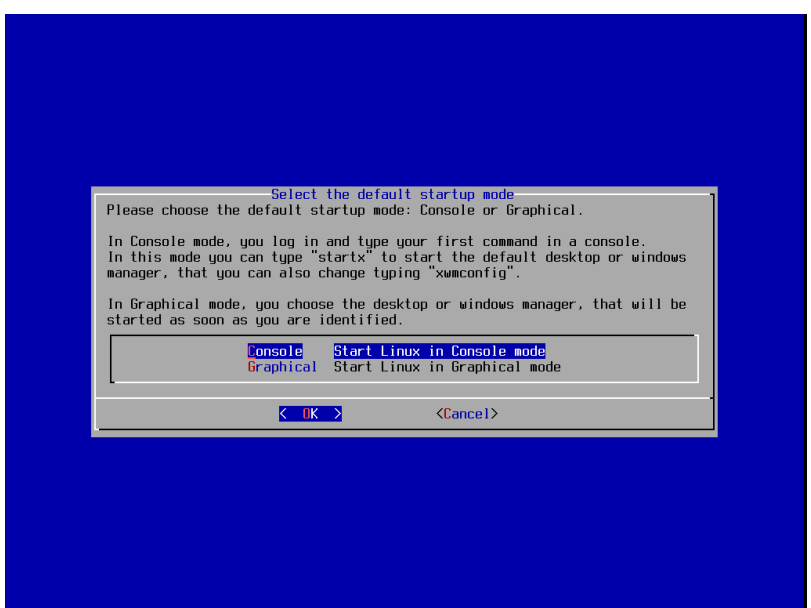

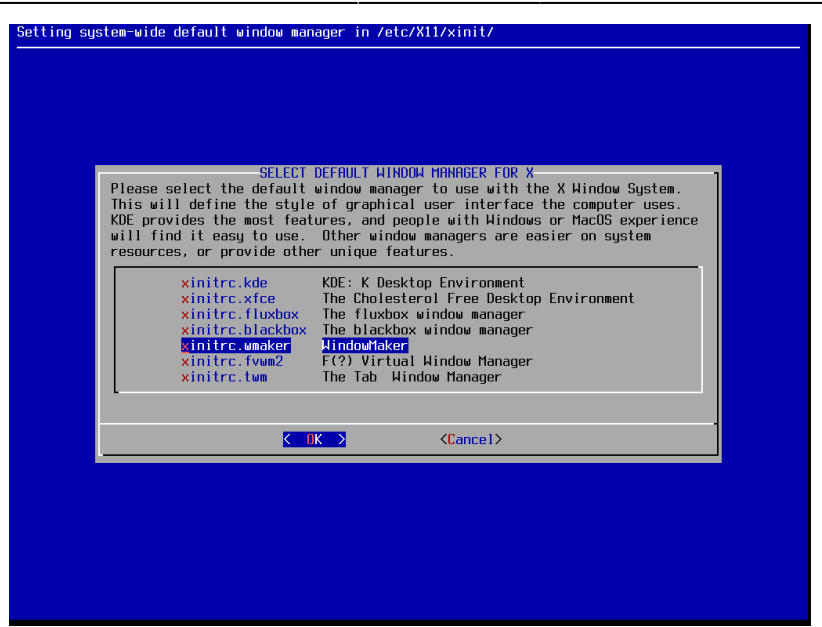

This choice is not definitive. To change the system-wide window manager, as root you can run the command xwmconfig to display the above dialog. If you want to change the window manager just for your account, be sure you are logged in as your user, and run xwmconfig.

[In Graphical mode you are asked which window manager you want to use every time you log in.](/wiki/lib/exe/fetch.php?media=en:lxdm.png)

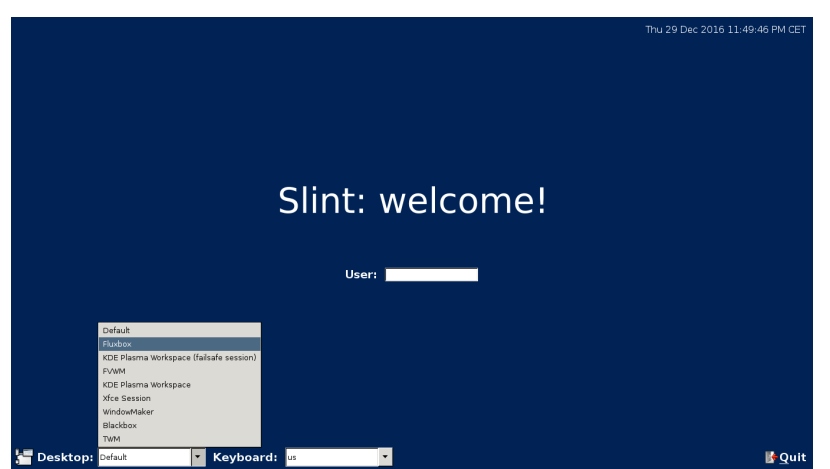

[Choose a window manager from the](/wiki/lib/exe/fetch.php?media=en:fluxbox.png) **Desktop** drop down menu, then type your user name, press [Enter], then type your password, and press [Enter] again.

The window manager will then appear. Below you see Fluxbox as it appears the first time you start it:

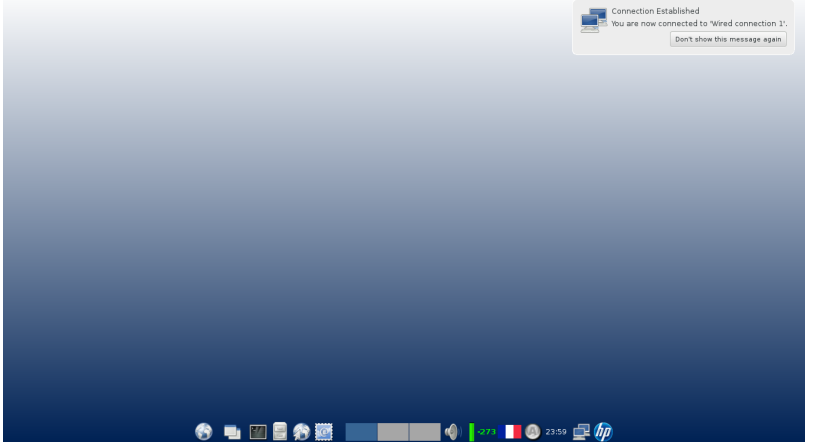

We will now present the features of Fluxbox, as configured for Slint. The other "light" windows managers (namely blackbox, fvwm, twm, windowmaker) are very similar, so we will let you discover them on your own.

# **The Panel**

[The panel at the bottom of the screen makes various components more accessible. Here is an](/wiki/lib/exe/fetch.php?media=en:panel_with_numbers.png) [example:](/wiki/lib/exe/fetch.php?media=en:panel_with_numbers.png)

Each numbered section of the panel will now be presented. Some items are not included in the panel of the twm and fvwm window managers. It will be noted when an item is missing and why it was excluded when it is presented.

 $\pmb{\times}$ 

To customize the panel to your liking: right click on an empty space on the panel. If you wish to move an item on the panel: Middle-click the element, drag your mouse, and it will follow the mouse until the middle button is released.

### **① The Application Menu**

[:](/wiki/lib/exe/fetch.php?media=en:lxpanel_menu.png)

The application menu can be displayed by left clicking the Earth icon:

Terminal Emulator File Manager **CD** Web Browser Mail Reader 图 Preferences Slint Control Center **&** Accessories **S** Education **凸** Games Graphics nternet office e<br>S Programming Sound & Video **O** Universal Access Run

This menu provides access to frequently used applications, the Slint Control Center, all graphical applications sorted by category, and a Run dialog to type commands. You can also access the Logout dialog, which will allow you to shut down, reboot, suspend, or hibernate the system. See the figure below:

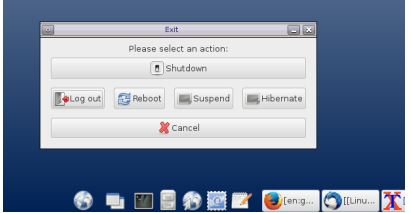

### **② Minimize All Windows**

In other window managers this button is sometimes labelled "show desktop".

- 1. Left clicking on the icon will **hide** all opened windows.
- 2. A second left click will restore the windows to the previous **maximized** state.
- 3. A middle click will tell the window manager to "roll up" all windows.
	- This state will display only the title bars of each window.
		- This is a feature of Fluxbox and is not available in TWM.
- 4. Another middle click will restore all windows to the default state.
- 5. Right clicking the icon will display the configuration menu.

### **③ The Application Launch Bar**

The application launch bar allows you to quickly start frequently used applications by left clicking a launcher icon. The default applications in Slint are as follows:

- A virtual terminal (X Term)
- A file manager (PCMmanFM)
- A web browser (Mozilla Firefox)
- A mail client (Mozilla Thubderbird)
- A text editor (Pluma)

By running the command "exo-preferred-applications", you can launch the **Preferred Applications** dialog. This will allow you to change the applications that are launched by the application launch bar icons. You can also access this dialog by opening the **Slint Control Panel** from the application menu. The text editor icon is excluded from this dialog and must be changed manually from the icon launcher on the bottom panel.

Directions to change the default text editor:

- 1. Right click on the bottom panel
- 2. Select the **Panel Settings** menu option
- 3. Click the **Panel Applets** tab
- 4. Open the **Applications Launch Bar** menu
- 5. Then click on the **Preferences** button
- 6. Remove Pluma and add your desired text editor

After opening the **Preferences** menu, you can change the order (i.e. left or right on the panel) of the Application Launch Bar icons, add new launcher icons, and remove existing launcher icons.

#### **④ The Task Bar or Window List**

The task bar in Fluxbox shows all opened windows, whether they are maximized or minimized. Left clicking on the rectangle representing a window can display it or hide it. A right click provides other options, as shown below:

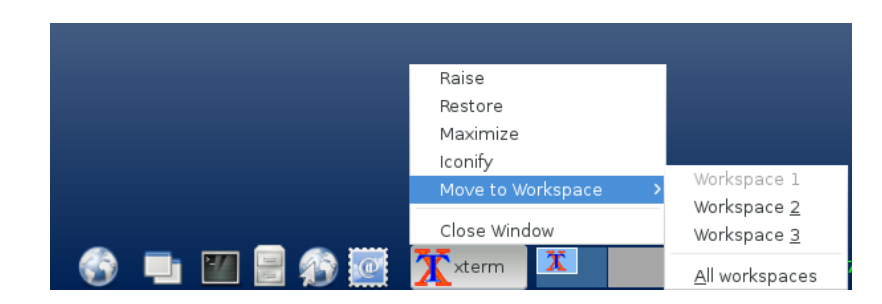

The panels of Twm and FVWM do not include a task bar in Slint:

- FVWM lists task bar items in a vertical panel, which includes other additional features.
- Twm does not track task bar items.

All window managers, except for Twm, allow the user to move a window to a specific workspace or virtual desktop, which allows the user to show a selection of all opened windows at one time.

#### **⑤ The Pager**

The Pager shows a miniature view of all workspaces. Workspaces are also known as virtual desktops. They exist to provide the user a method to organize and manage windows. The Pager is located on the bottom panel to the right of the window list and looks like a series of three small rectangles. It allows the user to initiate various window manager actions such as activation, moving, re-stacking, iconification, maximization, and closing.

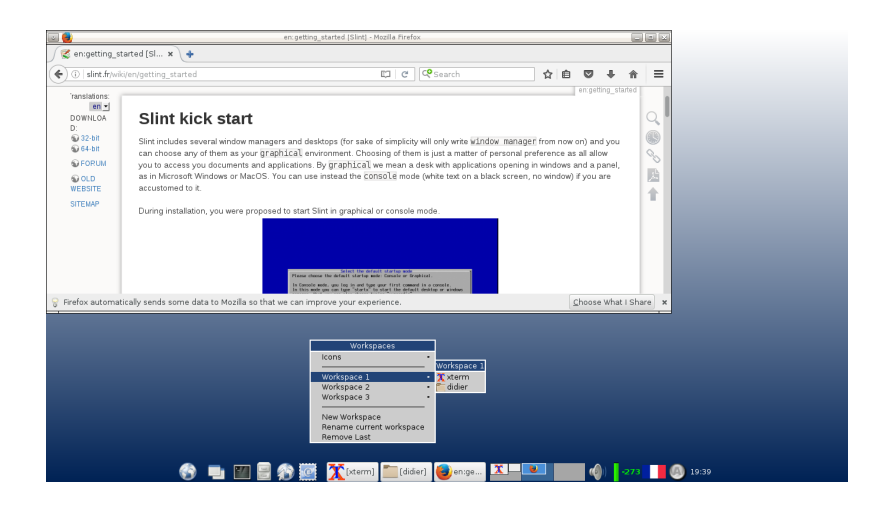

In the above example, workspace 2 displays the Firefox window. Xterm (A terminal emulator) and PCManFM (A file manager) are not displayed because they are in workspace 1. You can make them appear by switching from workspace 2 to workspace 1 in a few different ways:

- Left click on the small picture that represents workspace 1 on the bottom panel
- Right click on the desktop and navigate the application menu list until you can select the workspaces list
- Middle click on the desktop and navigate the workspaces menu until you find a desired workspace

You can drag and drop windows from one workspace to another by moving the mouse directly left or right out of bounds of the screen. You can determine which workspace you moved the selected window to by viewing the *pager* on the bottom panel.

It is also possible to add and remove a workspace from the workspaces menu or the window manager menu.

The panels of Twm and FVWM do not include a pager in Slint:

- Twm can handle only one virtual desktop.
- FVWM includes a four pagers on top of its vertical panel that can each handle four virtual desktops.

#### **⑥ The Plugins Area**

Various plugins can be added to the bottom panel by opening the Panel Settings menu, clicking the Panel Applets tab, clicking the Add button, and the plugins dialog will appear. The process is similar to that described just before section ④ where the default text editor is replaced.

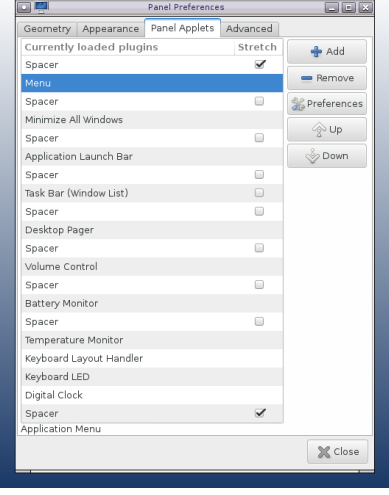

Slint ships these plugins by default, from left to right: sound volume control, battery monitor, temperature monitor, keyboard layout handler, keyboard LED, and a digital clock. Some can be customized by right clicking on a plugin on the panel, or from the panel settings menu. For instance, this allow you to display a LED for the NumLock state, in addition to CapsLock, if you have a numeric keypad.

### **⑦ The Notification Area**

The notification area, also named the tray, gathers icons of applets. These applets display the status of devices, allow configuration, notify about events, and act accordingly to events.

In the panel's picture, under  $\mathcal D$  you see icons of the Blueman applet for managing Bluetooth devices, the NetworkManager applet that allows management of network connections and displays their status,and HPLIP status services (for Hewlett Packard printers). This is also where the salix-updatenotifier will pop up in the event that there is a software update.

The salix-update-notifier icon looks like this:  $\blacksquare$ 

Generally, you will left or right click on the icon of an applet to modify the corresponding settings, or act upon a notification. There is also often the option of setting an icon as hidden.

## **The Window Managers' Menus**

Blackbox, Fluxbox, Fvwm, Twm and Windowmaker are configured to include at least two menus. These menus will pop up with a click of the mouse on any empty part of the screen:

• A main or root menu, displayed with a right click (button 3)

A workspace menu, displayed with a middle click (button 2)

Fvwm, Twm and Windowmaker also have a windows menu. It is displayed with a left click (Button 1)

#### [The next picture shows a virtual terminal and the window manager's menu:](/wiki/lib/exe/fetch.php?media=en:lxpanel_with_xterm_and_menu.png)

#### $\pmb{\times}$

To display the window manager's menu, right click your mouse anywhere on an empty part of the screen. The virtual terminal can be started from the application menu or with a left click on its picture (third from the left) on the panel.

The menu title in the above screenshot reminds us we are using Fluxbox. It presents features similar to those of the bottom panel application menu. It shows us a menu without the Logout dialog, but with features specific to this window manager. It also presents a windows or workspace list. This list is also available with a middle click anywhere on an empty part of the screen.

At the bottom of window manager menu you also see the "Fluxbox Setup" sub-menu (we will let you explore it). Also visibile is the Quit Fluxbox sub-menu, which allows you to restart, quit, or switch to another window manager. All of your open applications or windows will persist if you switch to another window manager, preserving the current session.

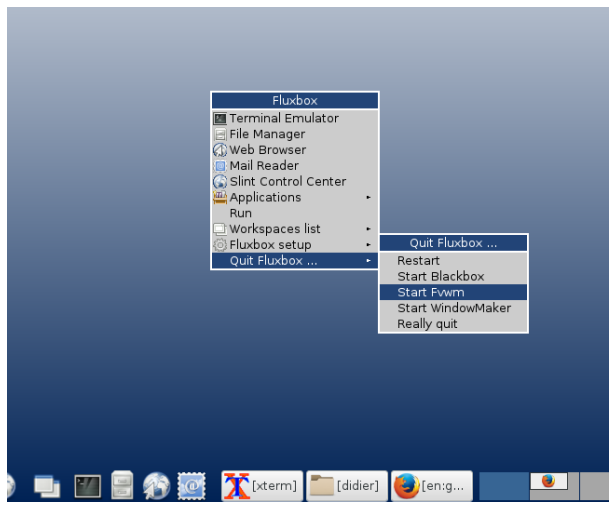

You can discover most of the features of applications and other components of Slint with a right, middle, or left click of the mouse. For instance by clicking on the panel, the title bar, the left and right buttons of any window, an icon in the panel, or on an empty space of the screen.

The window managers are configured in Slint to be usable without changes. However you can reconfigure them to your liking. The way to do so varies from window manager to window manager. For more information, see: [User Settings](/wiki/doku.php?id=en:user_settings).

# **The Slint Control Center**

We will end this introduction to Slint's usage by presenting the Slint Control Center. You can find that you can display it from the application menu on the bottom panel or the root menu of the window manager.

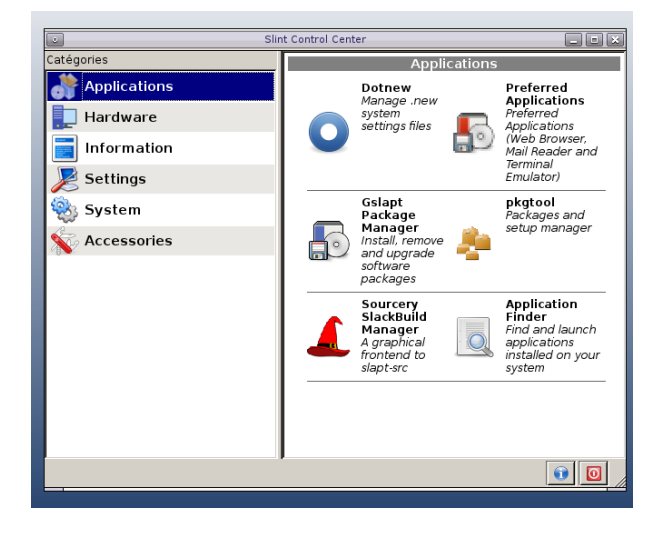

The goal of the control panel is to gather applications that are useful for system administration, documentation, and settings in a consistent fashion in all window managers. By clicking on a category in the left menu, you can display the corresponding applications in the right pane. We will present them in table format. This will give us the opportunity to present the administration tools that have a graphical user interface as well.

Most administrative tools should be used with administrative privileges. You will be asked for the root account password in order to launch a tool.

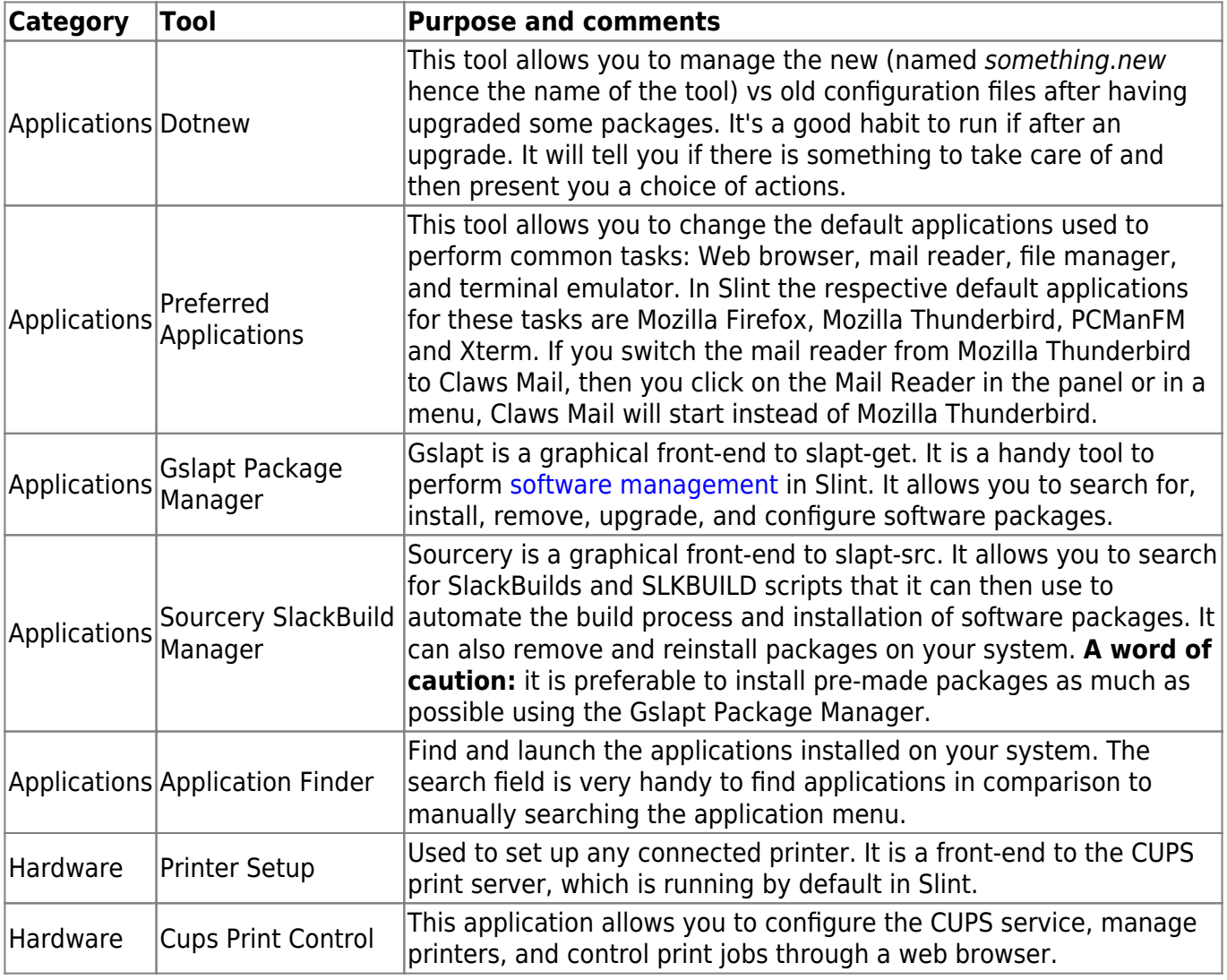

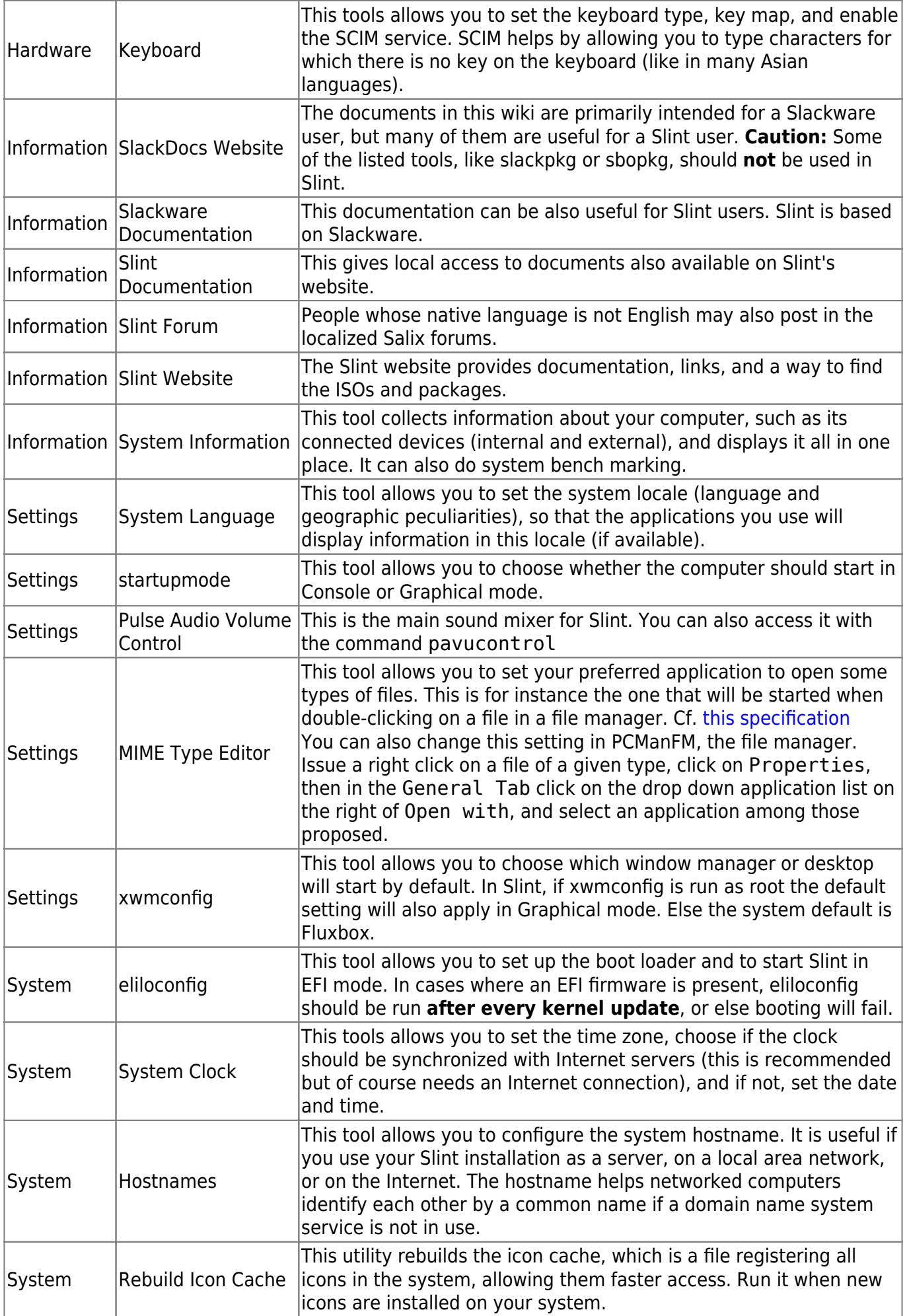

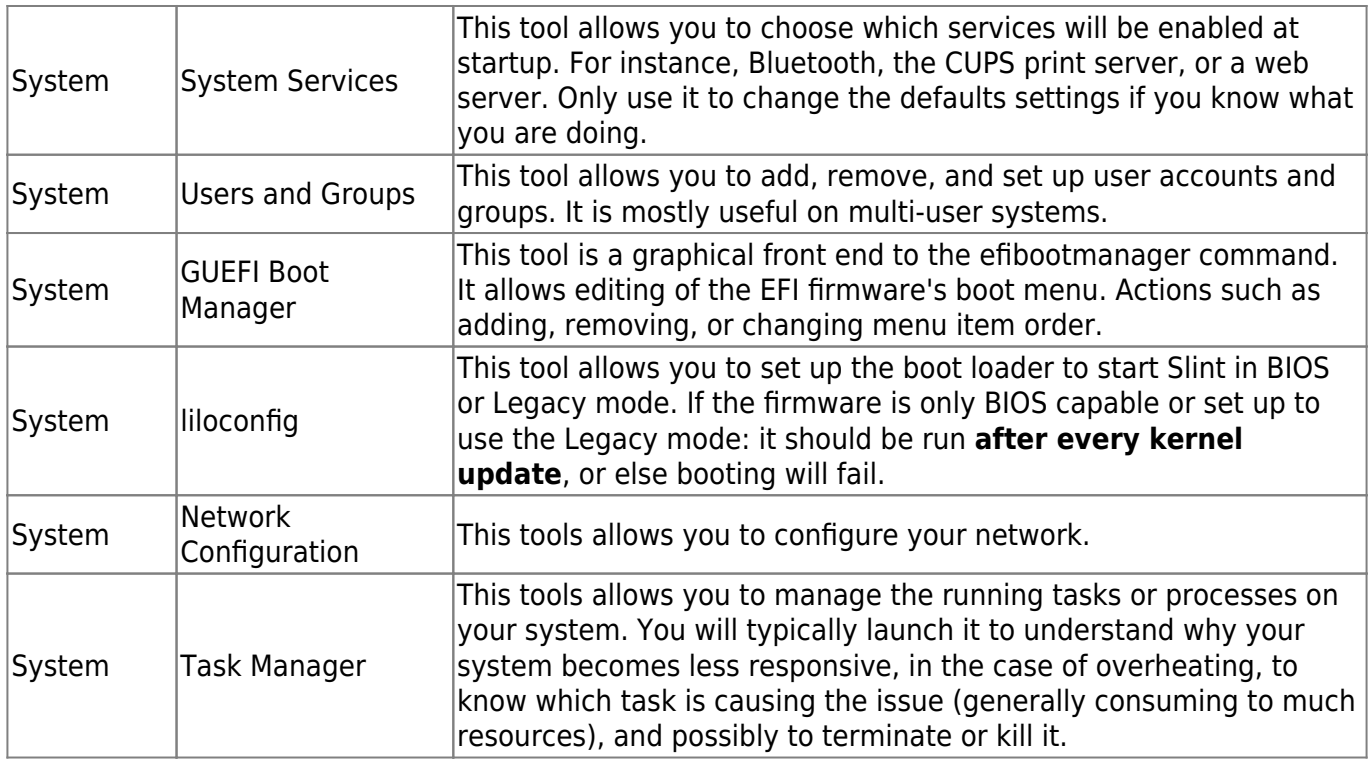

From: [/wiki/](#page--1-0) - **Slint**

Permanent link: **[/wiki/doku.php?id=en:getting\\_started&rev=1513970296](/wiki/doku.php?id=en:getting_started&rev=1513970296)**

Last update: **2019/11/18 12:54**

 $\pmb{\times}$